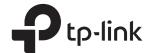

# Quick Installation Guide

Wireless VDSL/ADSL Modem Router

## 1. Connect the Hardware

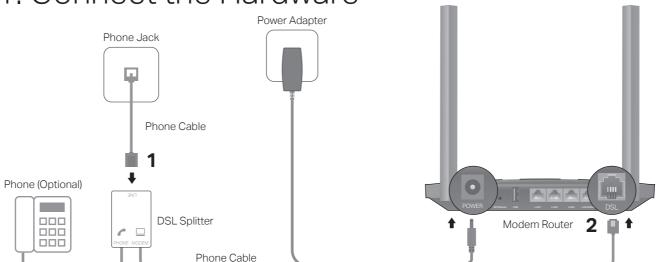

If you don't need the phone service, just directly connect the modem router to the phone jack with the provided phone cable.

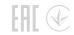

**3** Verify that the following LEDs turn stable before continuing with the configuration.

| ወ     | Ψ   | \$    |
|-------|-----|-------|
| Power | DSL | Wi-Fi |
| On    | On  | On    |

#### Notes:

- 1. The DSL LED  $\Phi$  takes about 1 to 2 minutes to stabilize.
- 2. If the DSL LED does not turn on, please refer to Q2 of Need Help? in this guide.

## 2. Configure the Modem Router

You'll usually need an internet service username and password, given to you by your internet service provider (ISP) when you first signed up with them. If you are unsure, please check with your ISP.

### Method 1: Via a Web Browser

1. Connect your device to the router (wired or wireless).

#### Wired

Turn off the Wi-Fi on your computer and connect it to the router via an Ethernet cable.

#### Wireless

- A. Find the product label at the bottom of the router
- B. Use the default network names (SSIDs) and password to join the network.

Tip: If you are using a smartphone or tablet, you can also scan the QR code to join the preset 2.4 GHz network directly.

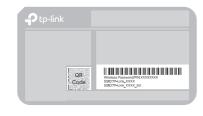

2. Launch a web browser and type in http://tplinkmodem.net or 192.168.1.1. Create a password and get started.

Note: If the login page does not appear, please refer to Q1 of Need Help? in this guide.

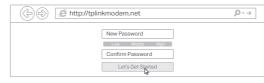

- 3. Follow the step-by-step instructions to set up an internet connection and register the TP-Link Cloud service.
- Enjoy the internet!

## Method 2: Via TP-Link Tether App

1. Download the TP-Link Tether app.

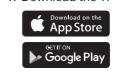

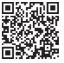

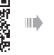

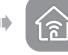

2. Open the Tether app and log in with your TP-Link ID. Note: If you don't have an account, create one first.

- 3. Tap the + button in the Tether app and select Router > DSL Modem Router. Follow the steps to complete the setup and connect to the internet.
- Enjoy the internet!

<sup>\*</sup> Images may differ from actual products.

# Already have a modem?

If you already have a modern or your internet comes directly from an Ethernet wall outlet. you can switch to Wireless Router mode. Follow the steps below to set up.

- 1. Power on the router.
- 2. Connect your device to the router via an Ethernet cable or wirelessly. Note: The SSIDs (network names) and wireless password are printed on the product label.
- 3. Launch a web browser and type in http://tplinkmodem.net or 192.168.1.1. Create a password for router management and get started.

Note: If the login page does not appear, please refer to Q1 of Need Help? in this guide.

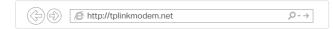

- 4. Go to Advanced > Operation Mode and switch to Wireless Router Mode. Wait for the router to reboot.
- 5. Connect the modem to the router's LAN4/WAN port via an Ethernet cable.
- 6. Go to Basic > Internet to finish the setup.

## TP-Link Cloud Service

TP-Link Cloud service provides a better way to manage your cloud devices. For example:

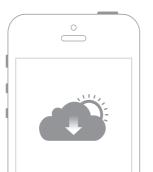

### Remote Management

Easily manage your home network when you are out and about via the Tether app on your smartphone or tablet.

### Timely Upgrade Notifications

Keep informed of the latest firmware updates, ensuring your router stays at its best.

### One for All

Manage multiple TP-Link Cloud devices, all from a single TP-Link ID.

You can set up and enjoy cloud functions via the Tether app or through the web management page at http://tplinkmodem.net.

## Support

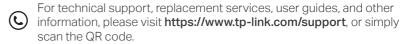

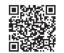

To communicate with TP-Link users or engineers, please join the TP-Link Community at https://community.tp-link.com.

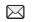

If you have any suggestions or needs for our product guides, you are welcome to email techwriter@tp-link.com.cn.

# Safety Information

- · Keep the device away from water, fire, humidity or hot environments.
- Do not attempt to disassemble, repair, or modify the device.
- Do not use damaged charger or USB cable to charge the device.
- · Do not use any other chargers than those recommended.
- · Do not use the device where wireless devices are not allowed.
- · Adapter shall be installed near the equipment and shall be easily accessible.

# Need Help?

### Q1. What should I do if I cannot access the web management page?

- A1. Reboot your modem router and try again.
- A2. If the computer is set to a static IP address, change its settings to obtain an IP address automatically.
- A3. Make sure http://tplinkmodem.net or http://192.168.1.1 is correctly entered in the web browser.
- A4. Use another web browser and try again.
- A5. Disable then enable the network adapter in use.

### Q2. What should I do if the DSL LED \(\psi\) does not turn solid on?

- A1. Check your cables and make sure they are all plugged in correctly, including the telephone lines and power adapter.
- A2. Refer to Q5 to restore your modem router to its factory default settings.
- A3. Remove the DSL splitter, directly connect the modern router to the phone jack and follow this guide to reconfigure the modem router.
- A4. Contact your ISP (internet service provider) to check the status of your DSL line.
- A5. If the problem persists, contact our Technical Support.

#### Q3. What should I do if I cannot access the internet?

- A1. Make sure all telephone and Ethernet cables are correctly and securely connected to the
- A2. Try to log in to the web management page of the modem router using the default address at http://tplinkmodem.net or http://192.168.1.1. If you cannot, change your computer settings to obtain an IP address automatically from the modem router. If you can, try the steps below.
- A3. Ask your internet service provider for the VPI/VCI (or VLAN ID), Connection Type, internet service username and password, and make sure all are correctly entered into your router's management page.
- A4. Refer to Q5 to restore the modern router to its factory default settings and reconfigure it by following the instructions in this guide.
- A5. If the problem persists, contact our Technical Support.

### Q4. What should I do if I forget my password?

- For the web management page:
- A1. If you are using a TP-Link ID to log in, click Forgot password on the login page and then follow the instructions to reset it.

- A2. Alternatively, refer to Q5 to restore the modern router to its factory default settings and then set a new password.
- For the Wi-Fi network:
- A1. The default Wi-Fi Password/PIN can be found on the product label at the bottom of the modem router.
- A2. If the default wireless password has been changed, log in to the web management page and go to Basic > Wireless to retrieve or reset your password.

### Q5. How do I restore the modem router to its factory default settings?

- A1. With the modern router powered on, press and hold the WPS/Reset button on the back panel of the modem router until all LEDs turn off momentarily, then release the button.
- A2. Log in to the web management page of the modern router. Go to Advanced > System Tools > Backup & Restore and click Factory Restore. The modern router will restore and reboot automatically.